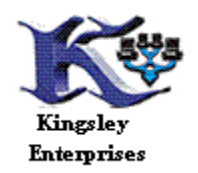

Horse Racina Handicanner http://www.horseracing-handicapper.com Horseracing Software Providers

## American Quarterhorse Handicapper

The American Quarterhorse Handicapper comes in two versions Bris and Tsn depending on the PP files that you download or have your account with. The two download sites are [http://www.brisnet.com](http://www.brisnet.com/) and [http://www.tsnhorse.com](http://www.tsnhorse.com/) goto the top click the Products and Reports button and then goto the Data file section and download the Past performance Data file this is a comma delimited file in zip format.

Bris uses a ?????k.zip and Tsn uses a ?????i.zip so make sure you have the correct file for your version or it will just be unreadable if you try to import it into the wrong program. Download the file to your desktop so you can easily find it then copy it to either  $C:\A$ QH bris or the C:\AQH tsn directories these are the default directories of the installation program.

 Copy this file to the appropriate directory then run your program from the Desktop shortcut. The next few screens will show how to import and navigate the program with the buttons.

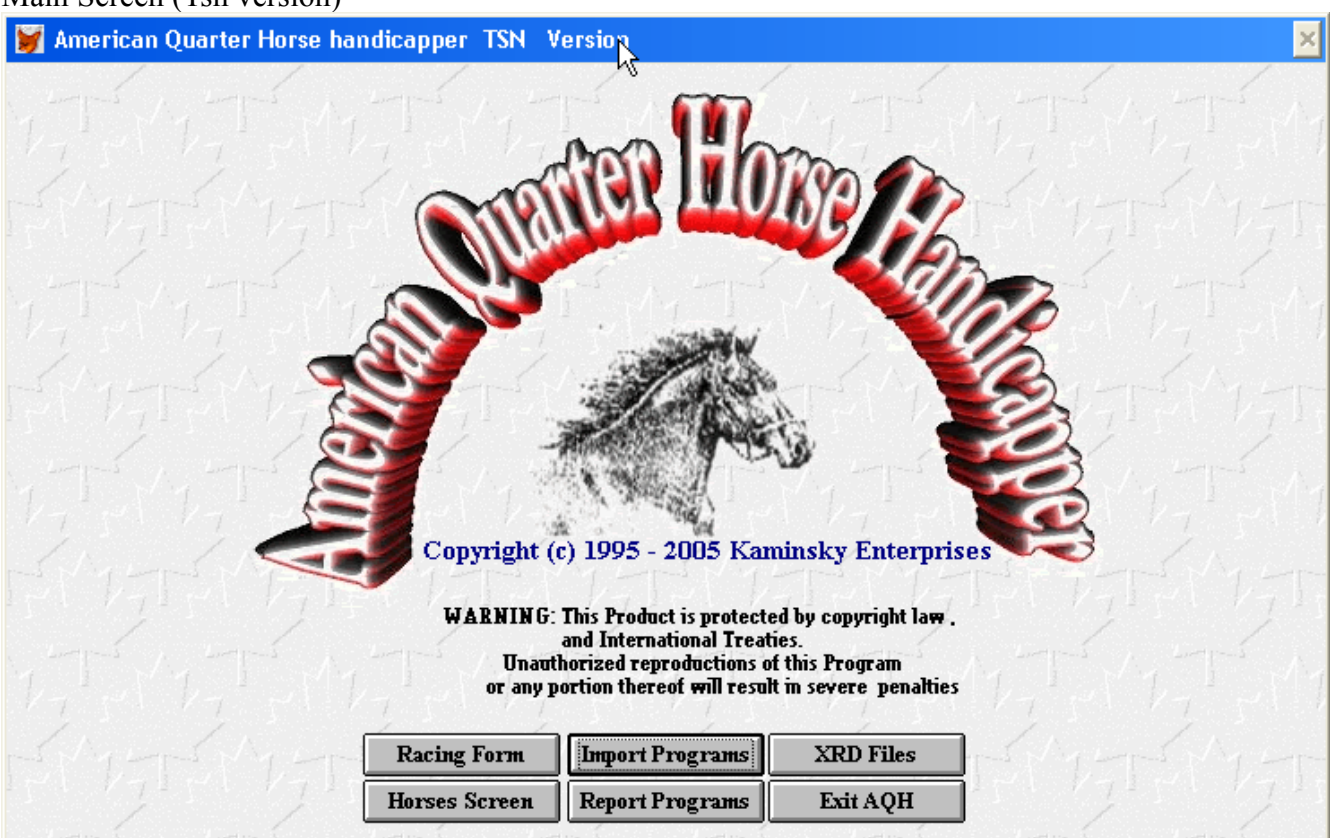

## Main Screen (Tsn version)

## Click Import Programs Button: Click Convert TSN

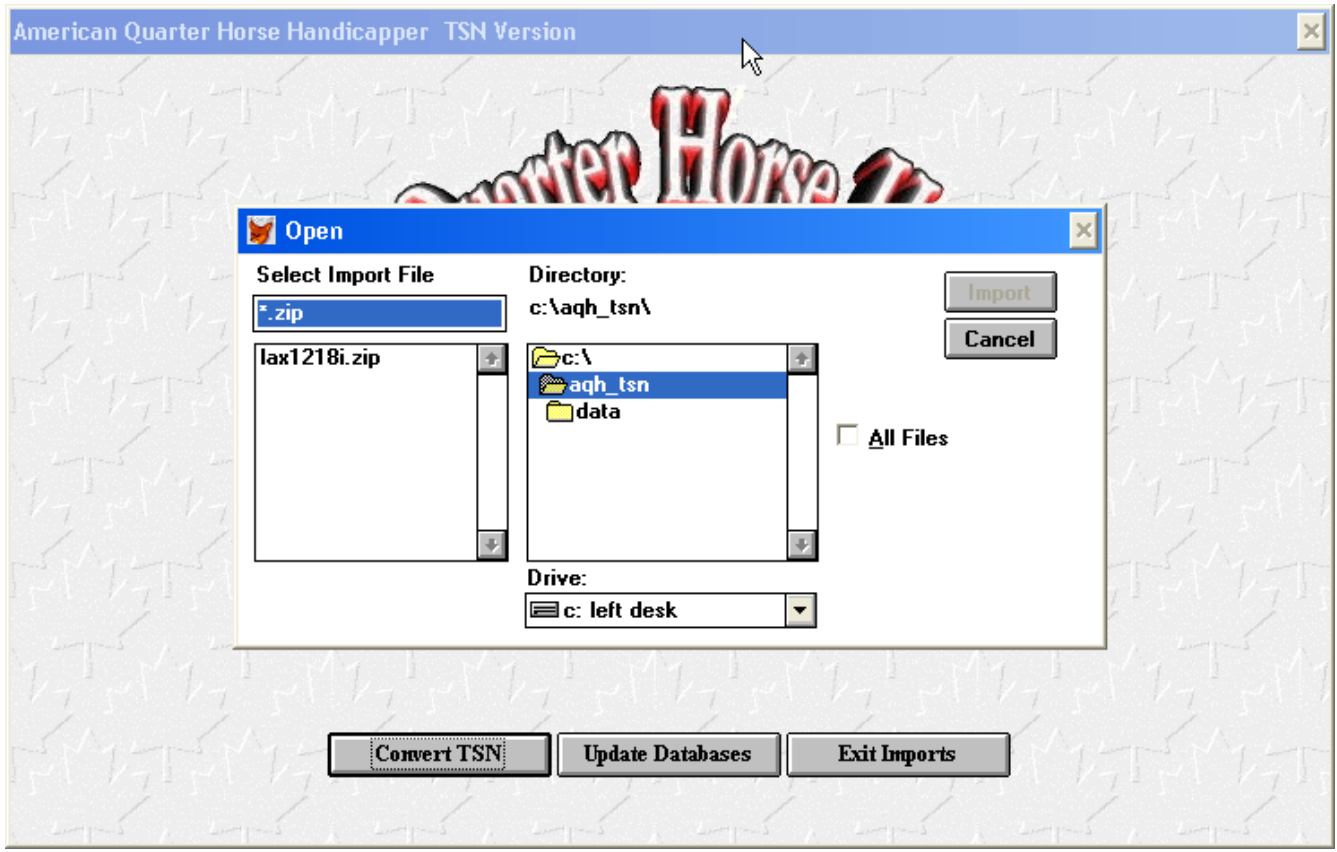

lax1218i.zip is a tsn pp zip file remember the the date of file you are importing this one is 12-18-2008. Once you import a file it moves out of the main directory to the Data directory for use by the program now if you wish to import this file at a later date you must recopy it back to the main directory. Once a raceday is over its past history but on rare occasion you might want to reload a file back to the program.

Select the lax1218i.zip file

Click the Import button a black screen comes up and the pp file is imported

Press any Key then Click Update Database.

Click Exit Import and you come back to the Main Screen ready to goto work.

At any time you can use the Exit button or the ESC key to navigate back.

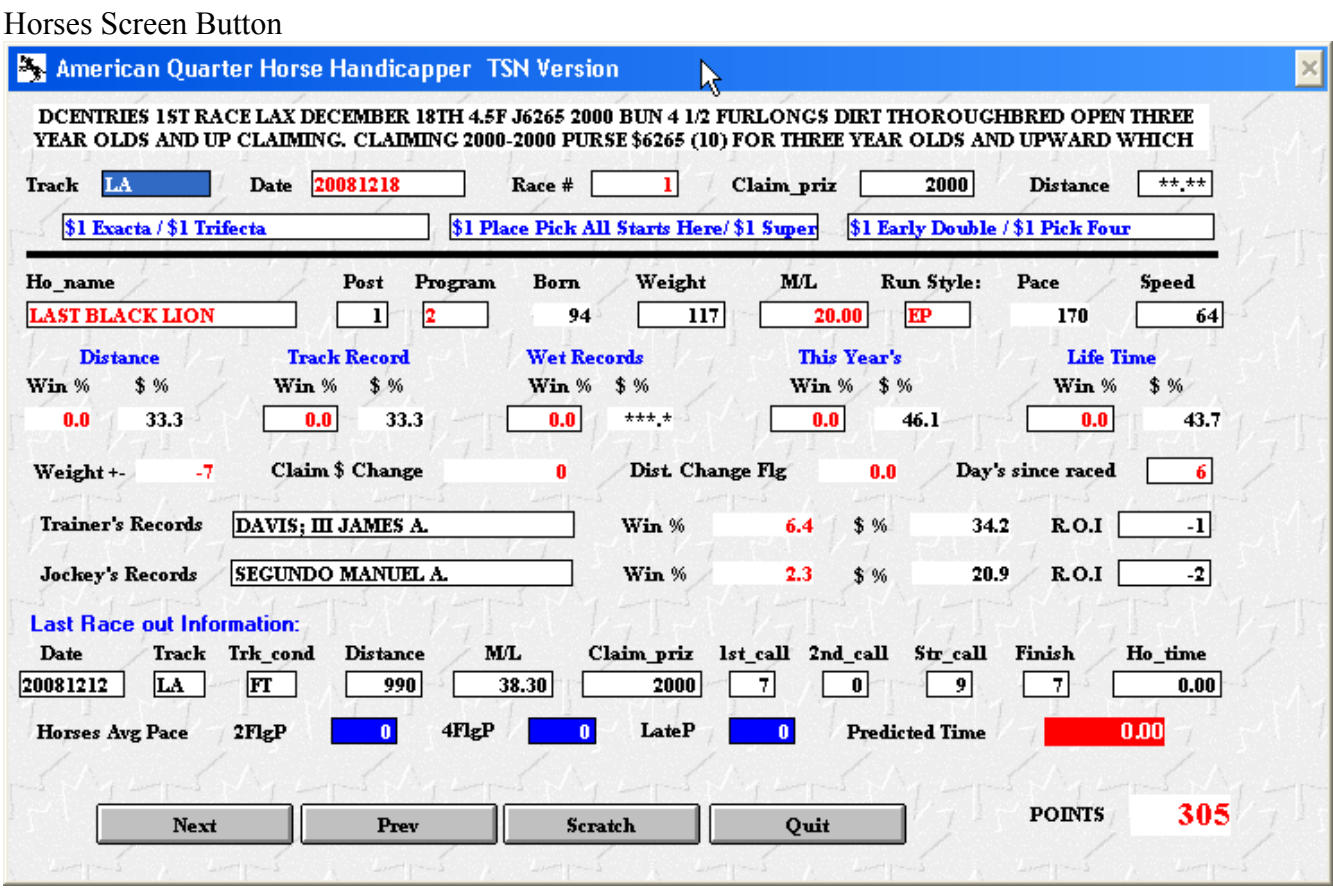

This is the individual horse records and here you can also remove a horse if you know the horse is Scratched from a race then it will not be used by the Program but once you scratch it you would have to reimport the file to get it back. Use the Quit button or Esc key to get back to the main screen.

## Click the Reports Button

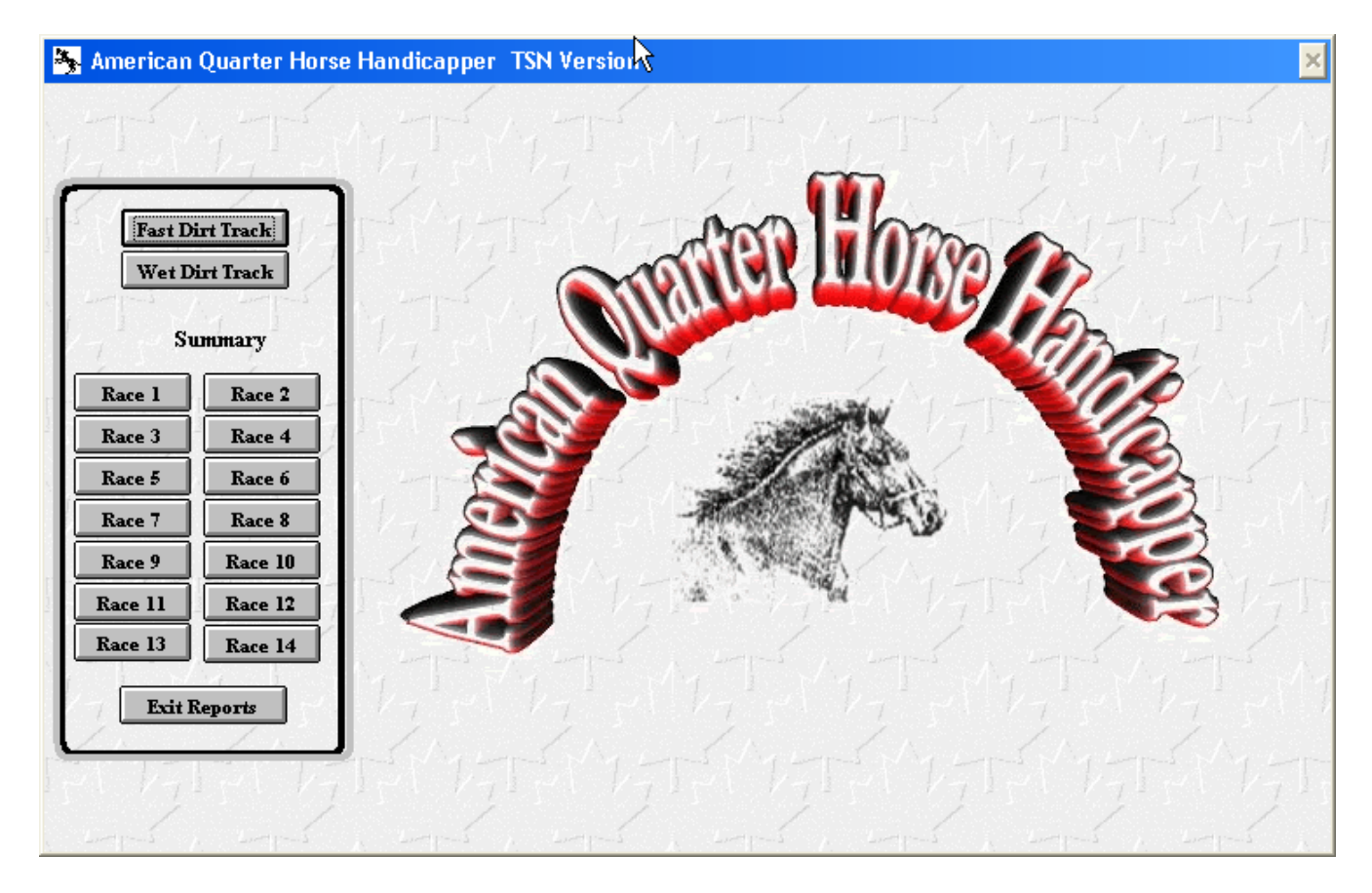

Now we click Fast Dirt Track or Wet you know the off track

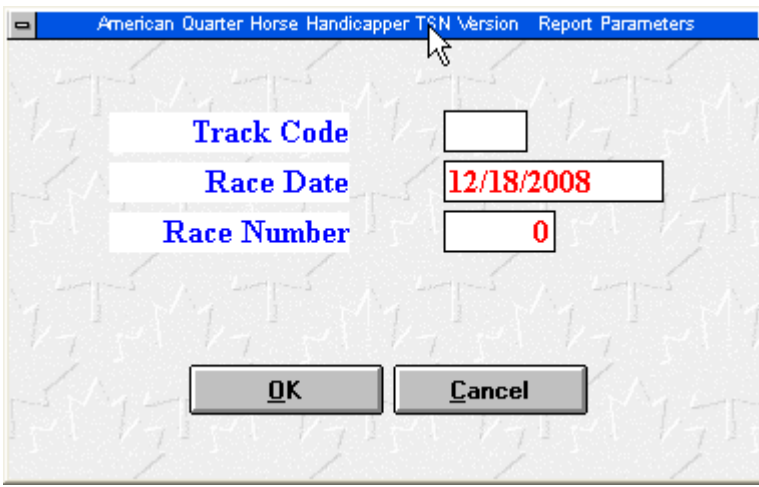

under the Race Date we have to remember the date of the file we imported which was lax1218i.zip so we enter that usually this defaults to todays date so if your working with a file for today you can just click ok.

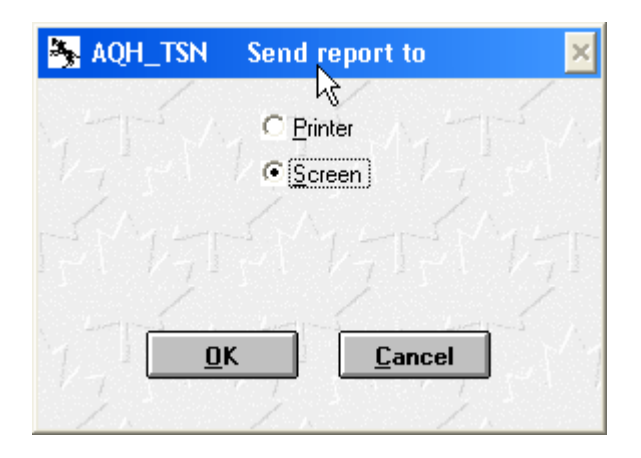

Now this screen comes up choose Screen to goto the screen version print if you want to print it out usually the reports fit good using a print program that can print 4 pages to one page gives a nice condensed version of the card.

Heres our Main report Screen

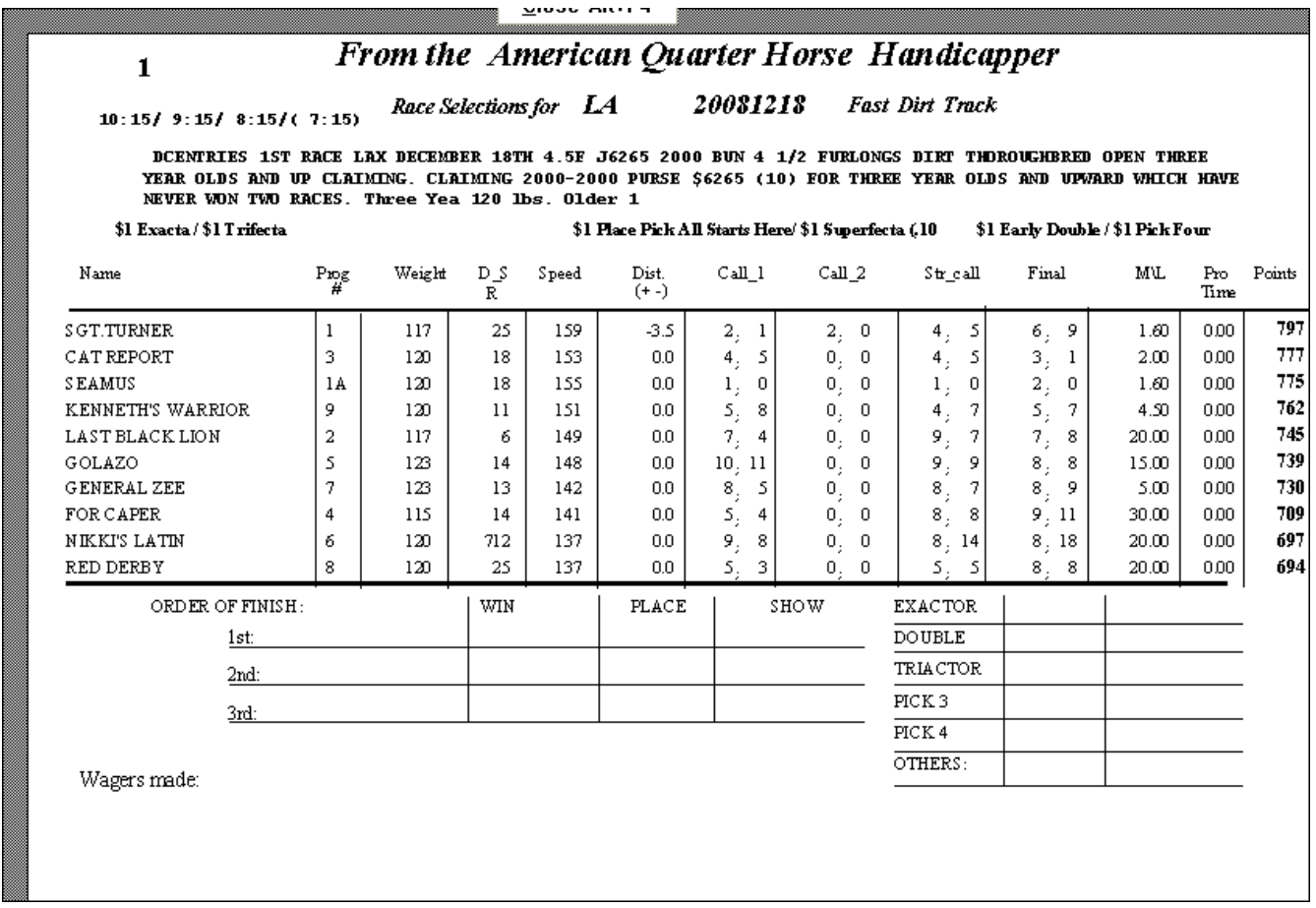

There are navigation buttons to the side to run through the entire card the selections are listed in order with their point values and a nice record keeping section on the bottom. Press Esc key to exit

The Racing Form Button is quite useful but you must install the TSNcustPP generator file or the Brisnet BriscustPP file these are free programs downloadable from their site they will generate a Racing Form using the PP file you have downloaded. Just copy that file to the Data directory of their program like C:\tsncust\data if you are using TSN or C:\briscust\data if for Bris files

heres a screen shot of the Tsn one I use;

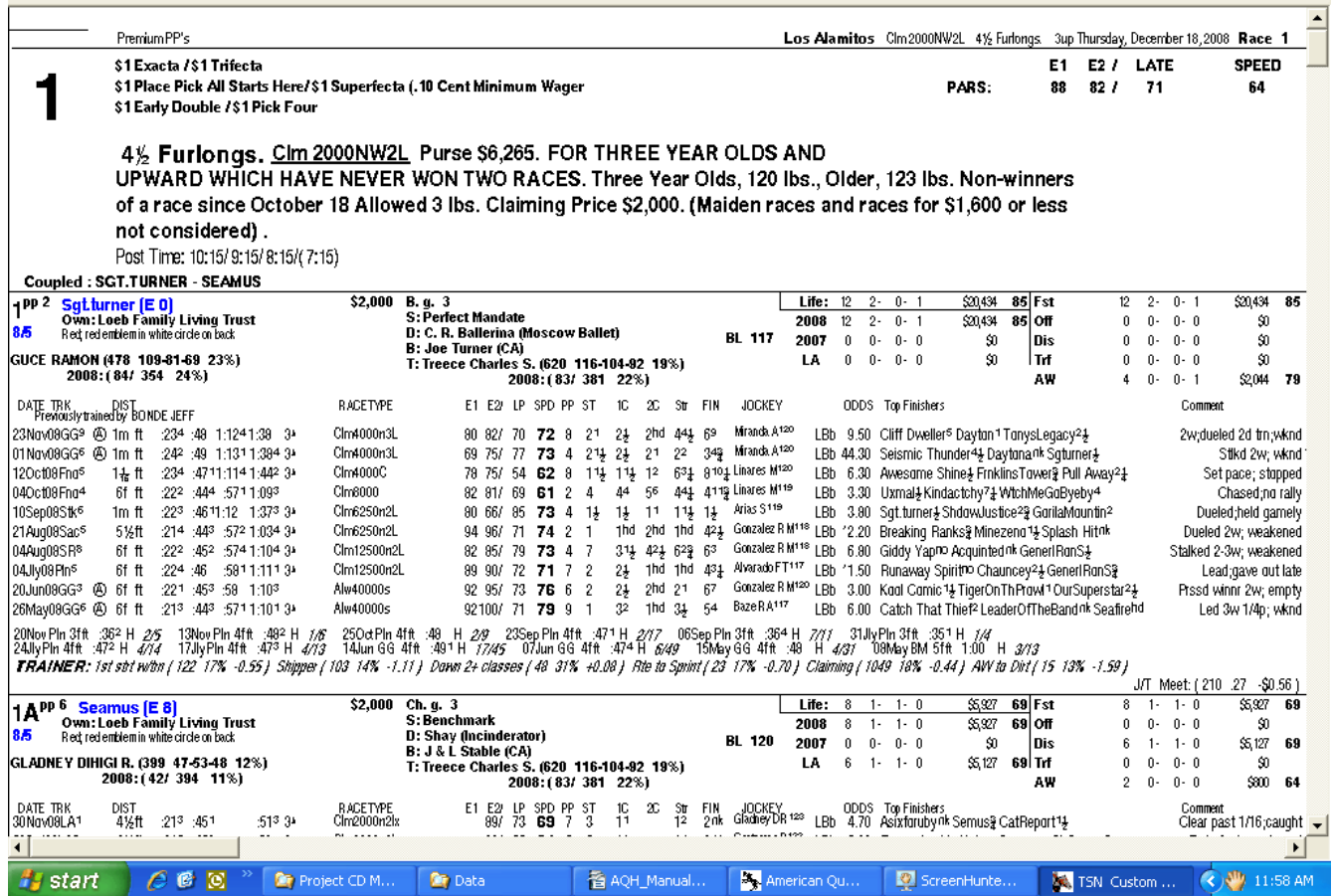

now that is sharp isn't it . Your race form to peruse at the click of a button.

Good Handicapping to you and I hope you find this helpful.

John Kingsley

info@horseracing-handicapper.com